如何網上挑選子女之課後活動

此單張可教大家如何輕鬆上網,逐步為子女挑選學校的課後活動,所以請大家細心閱讀步驟及請留意各活動的 截止報名日期

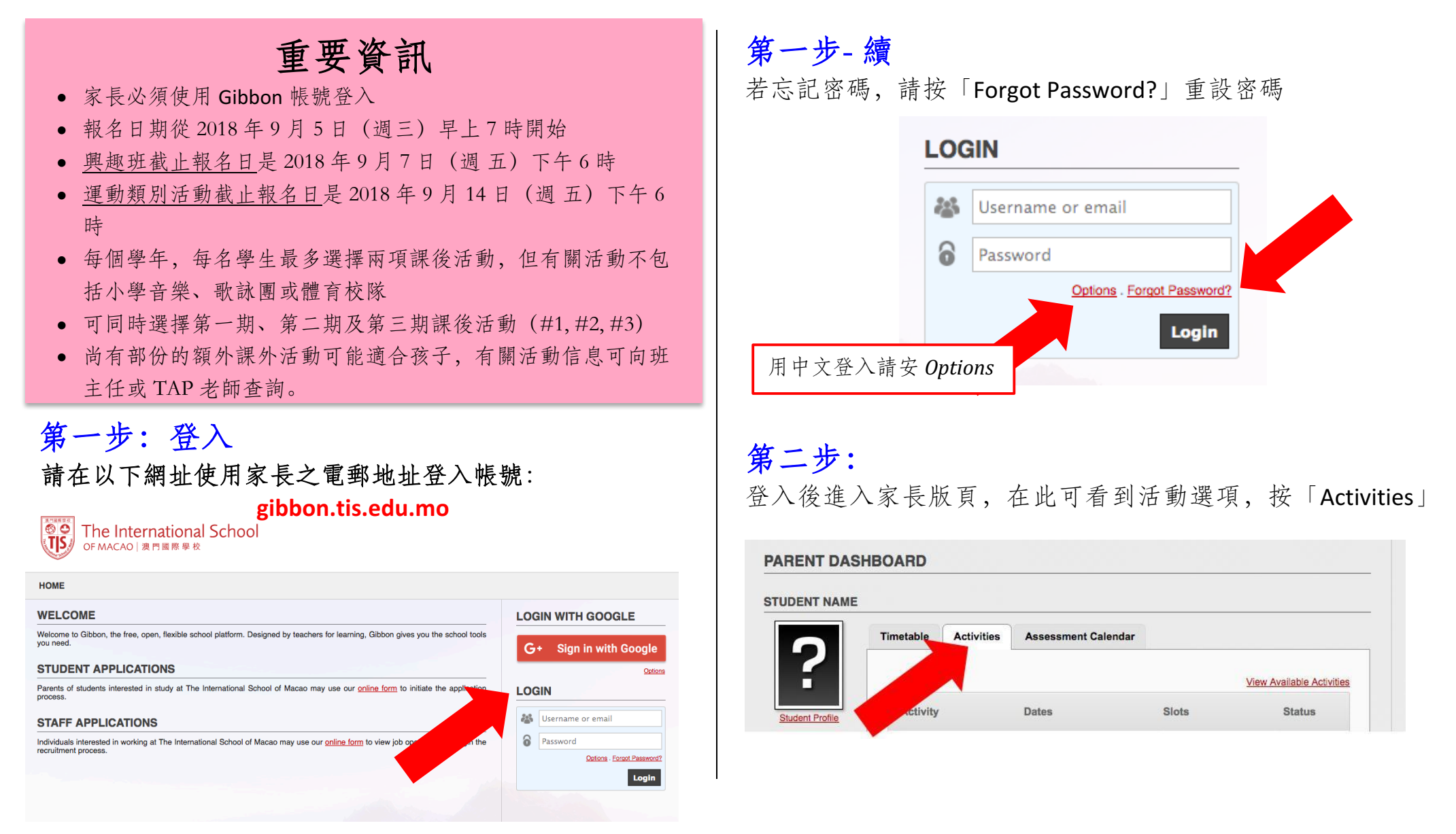

## 第三步: 請按「View Available Activities」

**Continued Services** 

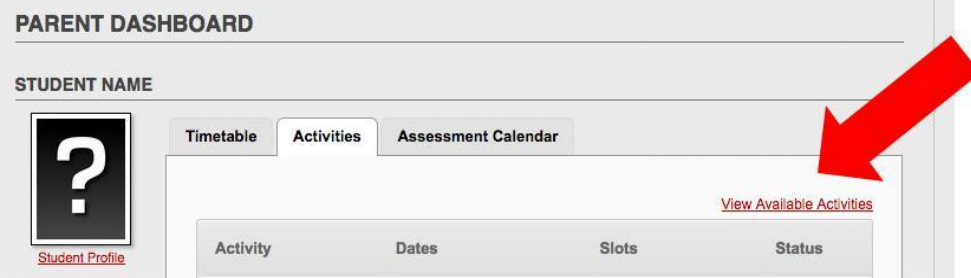

點擊後可看到多種課後活動。按放大鏡標籤可瀏覽活動詳情。 如已選好參與之活動,請按「register」報名。

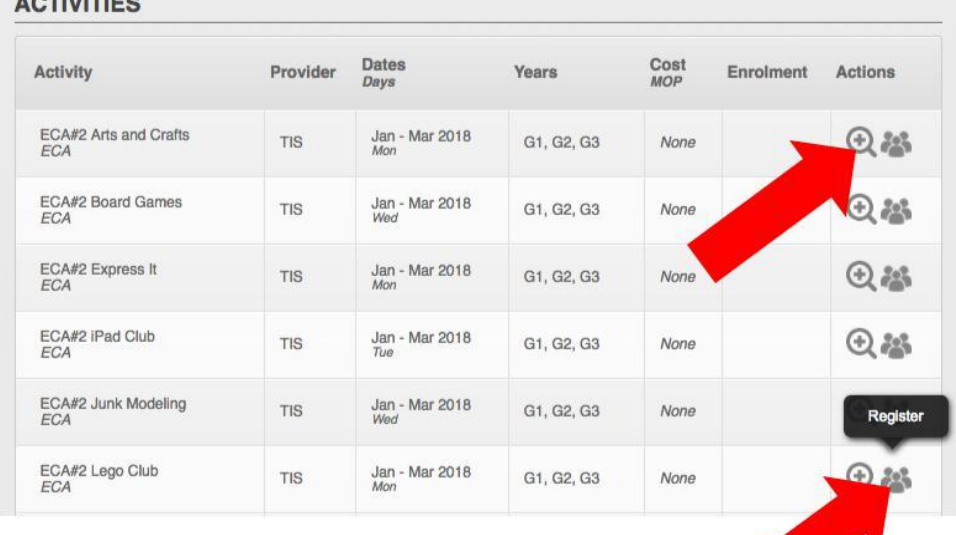

## 第四步:預約

成功報名後,所選之活動會轉為<mark>綠色框</mark>,且其狀況會顯示 「Accepted」。

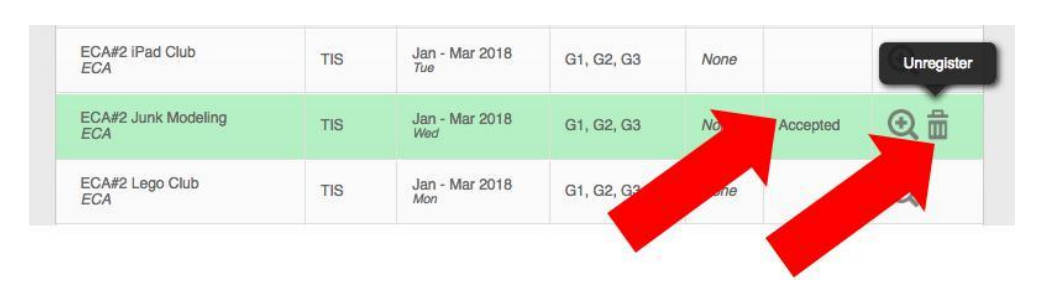

若之後想進行更改,可隨時在截止報名日期前按垃圾筒標籤 放棄報名之活動,並重覆第三步驟,重新報名即可。

## 有用建議

- 強烈建議家長儘快登入 Gibbon 系統以熟悉運作模式。
- 若活動名額已滿,有關活動將停止接受報名 。
- 截止報名後,家長會收到電郵以確認活動報名成功。
- 若進行網上報名中途遇上技術上的困難,請透過以下電郵 尋求幫助。 sandra.kuipers@tis.edu.mo 。